## **Using Fast Grade with Clickers**

Fast Grade: Although this isn't something that I use very often, some teachers like to use pre-existing "paper assessments" that they have created. This might be utilized to gather information from students or to check for understanding form a previous day's lesson.

To use a pre-existing paper multiple choice quiz (good for tests and quizzes where you want to allow each student to work at his/her own pace, and be on different questions):

**Lesson Information** 

## **Teacher Preparation:**

- Open your CPS Software and find the **TOOLS BUTTON** $\rightarrow$ Select **FAST GRADE** or, you can right click on your database name and select FAST GRADE. (either way works  $\circledcirc$ )
- **Name** your quiz.
- **Click in the answers**, one at a time.
- If you make a mistake, click the previous button (lower left), and go back to change your answer.
- Be sure to click **OK** when you are finished.

## **To Administer the Assessment with Students:**

- Open the CPS Software (if it is not open)
- **Select the lesson** along the left side of the window and then click the **ENGAGE** button across the top.
- **For Session Type:** Class Participation
- **For Mode:** Select Student Manageed Assessment (this allows them to go at their own pace)
- Click the **Start button.**
- You may get a message about leaving the projector on—that is fine.
- A window with the student numbers and names should appear—click the start button and the students will receive a message to their pads and they will be taken to question #1 for a response.
- Students must make a choice and then click send. (You may want to talk about the clear and send buttons)
- Click END once everyone has had a chance to respond.
- Corect/attempted will appear for each question.

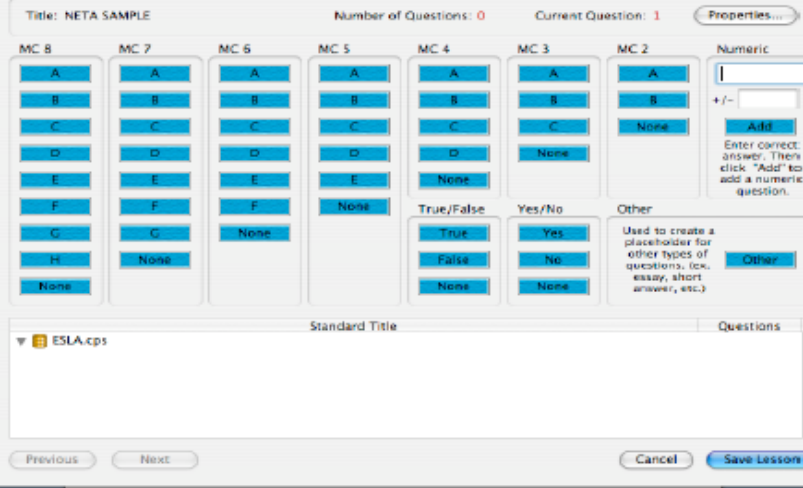

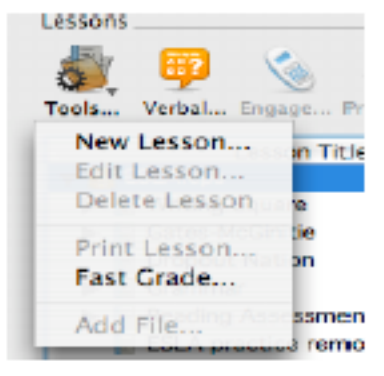

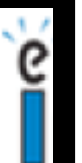